# bingo!CMS

拡張機能ユニット 「ラベル検索ユニット」制作マニュアル

シフトテック株式会社

# 「ラベル検索ユニット」概要

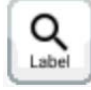

#### 連載記事を検索するためのユニット

単体では使用せず、ラベル検索機能に対応した連載記事ユニットと組み合わせて使用します。

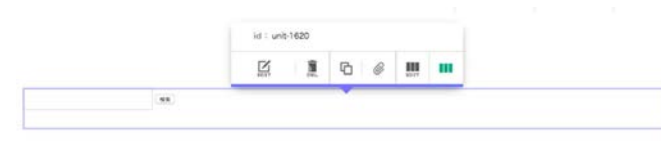

#### 【使い方】

事前に連載記事ページにラベルを設定し、WEBページに特定の連載記事ユニッ トを配置することで使用できるようになります。

【**特 長】**<br>連載記事ユニットで一覧表示された連載記事ページを、ラベルごとに検索し 絞り込むことができます。 連載記事を検索するユニットなので、連載記事ページ内では使用しません。

## 【ラベル検索ユニット使用例】

事前に連載記事にラベルを適用します。

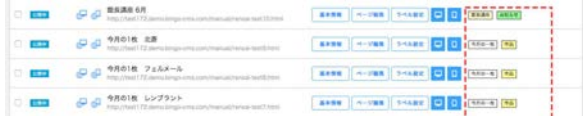

#### ラベル検索ユニットとラベル検索機能に対応した連載記事ユニットを ラベルを検索すると該当する連載記事だけが抽出されます。 配置し、連載記事ユニット側で検索機能を利用する設定をします。

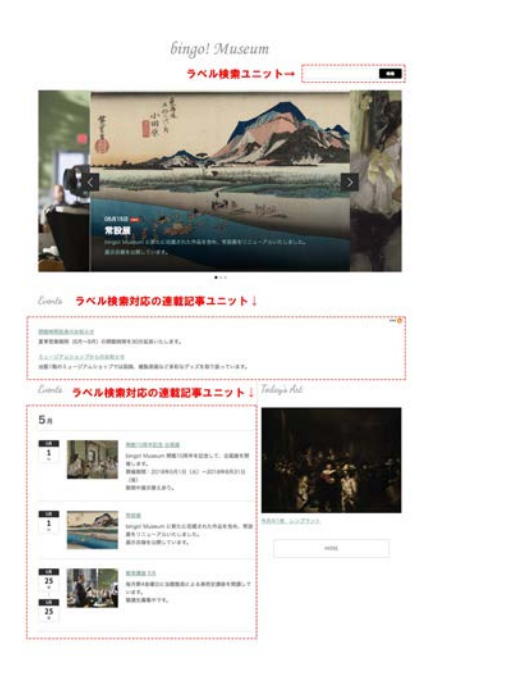

bingo! Museum ラベルを検索→ m 開館10周年記念 常設環 Conda ラベルに紐づいた記事が表示される! -<br>Steph Mainum 期間10名年を記念して、会議部を開催します。<br>Minimum : 2018年6月1日(A)〜2018年6月31日(B) Conta ラベルに紐づいた記事が表示される! Tedays rfat

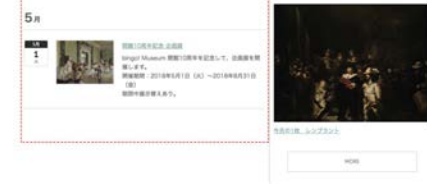

# 「ラベル検索ユニット」ユニットの設定

事前に連載記事ページを作成しておく必要がございます。 連載記事ページ作成についてはbingo!CMSマニュアルサイトをご参照ください。 http://manual.bingo-cms.com/v17/basic02/basic01/

#### 【フォーム設定】

#### ① 検索結果URL

別のWEBページにあるラベル検索対応の連載記事ユニットから連載記事 ページを検索したい場合、該当のWEBページのURLを入力します。

② 整列

ラベル検索ユニットの表示を左寄せ・中央寄せ・右寄せから設定しま す。

#### 【検索エリア設定】

- ③ 横幅(テキストフィールド) テキストフィールドの横幅を設定します。
- ④ プレースホルダー(テキストフィールド) テキストが入力されるまでの間、フィールド内に表示される説明文の

ことです。 ※「検索結果を入力してください」な ど

⑤ 検索対象カテゴリ

指定したカテゴリの連載記事ページのみ検索対象に設定できます。 ※事前にラベルをカテゴリ別に分類する必要があります。

⑥ テキスト(検索ボタン) 検索ボタンの名称を変更できます。

#### 【絞り込み設定】

#### ⑦ 初期状態-アクティブ

アクティブにチェックが入った状態で絞り込み表示ラベルを選択する とラベルがアクティブ状態で表示されます。

⑧ 絞り込み用表示ラベル

選択するとテキストフィールドの横にラベルが表示されます。

### 【ソートボタン】

#### ⑨ 表示設定

連載記事ページの検索結果をソートで表示します。 表示順を新しい順/古い順で切り替えることができます。

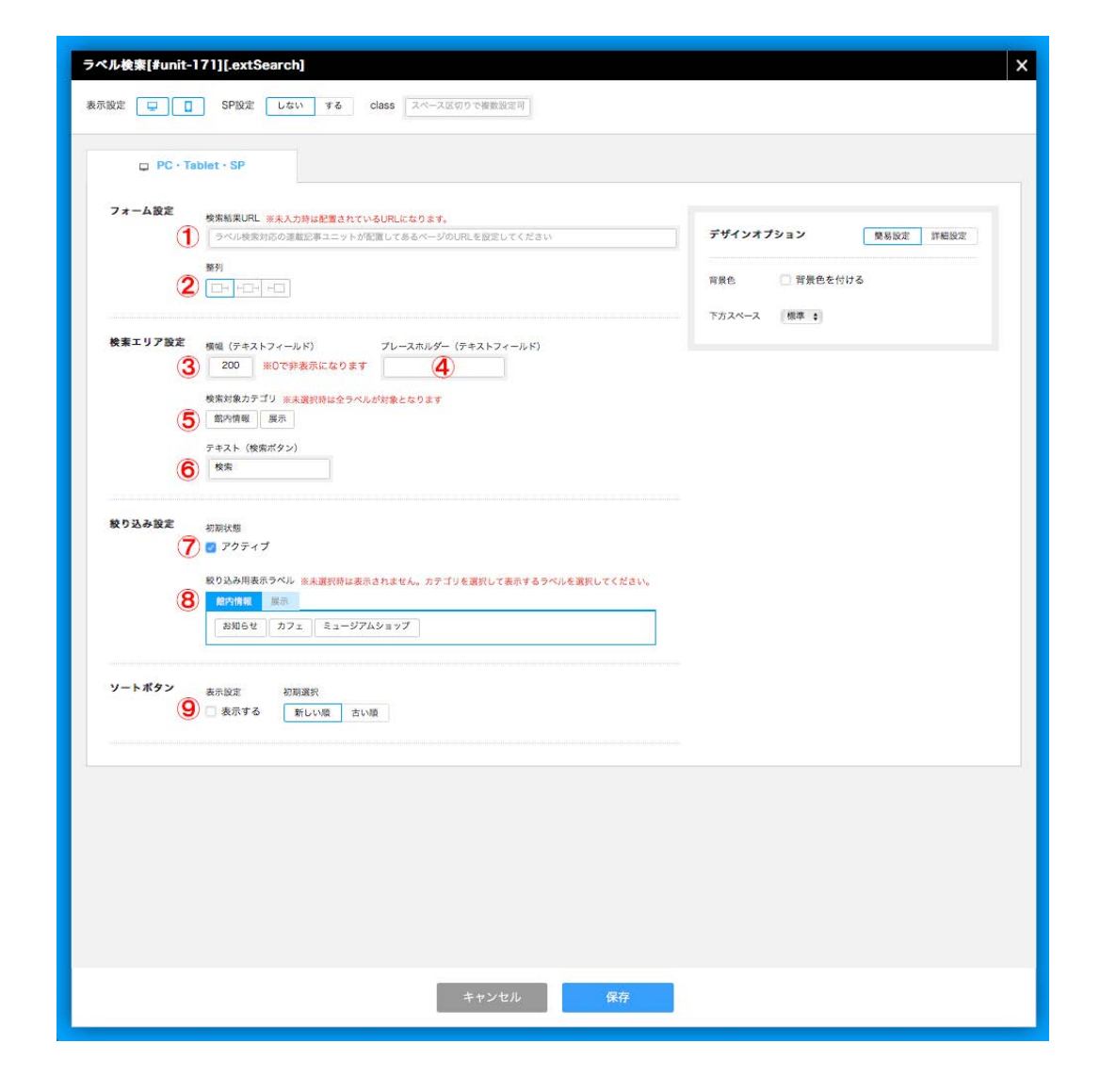

# 「ラベル検索ユニット」スマートフォンの設定

事前に連載記事ページを作成しておく必要がございます。 連載記事ページ作成についてはbingo!CMSマニュアルサイトをご参照ください。 http://manual.bingo-cms.com/v17/basic02/basic01/

#### 【フォーム設定】

#### ① 整列

ラベル検索ユニットの表示を左寄せ・中央寄せ・右寄せから設定します。

#### 【検索エリア設定】

② 横幅(テキストフィールド) テキストフィールドの横幅を設定します。

#### ③ プレースホルダー

テキストが入力されるまでの間、フィールド内に表示される説明文のことです。 ※「検索結果を入力してください」など

(4) テキスト (検索ボタン)

検索ボタンの名称を変更できます。

#### 【絞り込み設定】

#### ⑤ 絞り込みラベル 選択するとテキストフィールドの横にラベルが表示されます。

#### 【ソートボタン】

#### ⑥ 表示設定

ソートできるボタンを表示するか設定します。

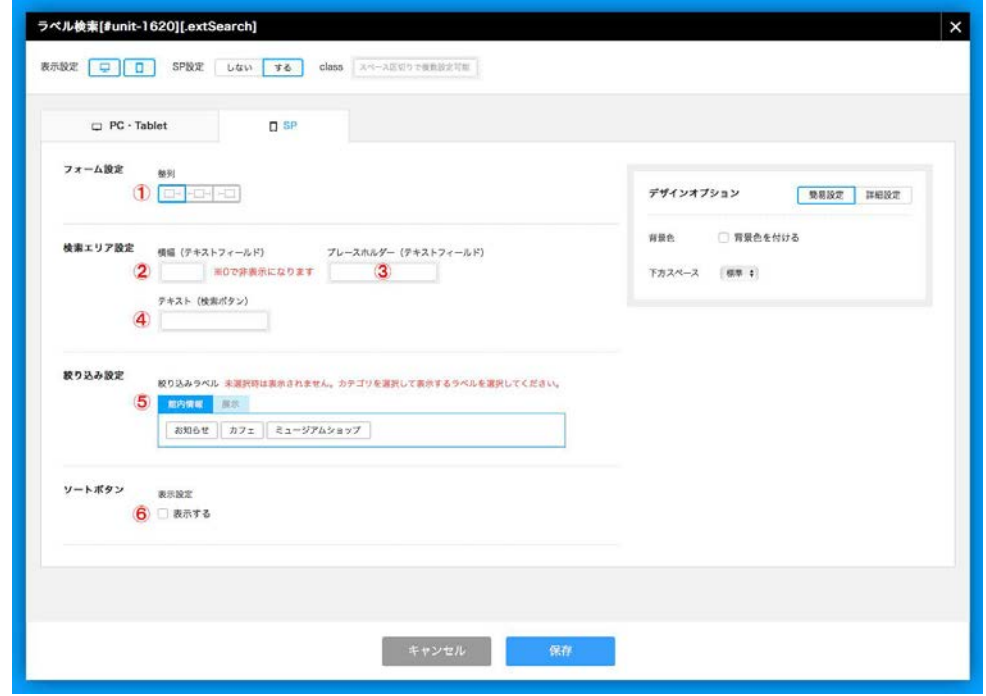